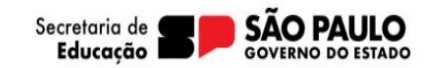

Acesse a plataforma SED pelo perfil do aluno. Selecionar o ano letivo de 2024 Gestão escolar>Matrícula>Escolha de Itinerário Formativo Clique em "Adicionar Itinerário".SECRETARIA DA EDUCAÇÃO DO ESTADO DE SÃO PAULO Olá, **Secretaria Escolar Digital** Você está logado como: Alunc E-mail Institucional (via Microsoft): 000 11037658515P@aluno.educacao.sp.gov.br E-mail Institucional (via Google): 00001103765851SP@aLeducacao.sp.gov.br **B** Hous Emails Akerar Senha 7 Düvidas 2. Perfil **O** Sair Inicio » Gestão Escolar » Matrícula » Escolha de Itinerário Formativo Escolha de Itinerário Formativo Q Acesso rápido Aluno Ano Letivo: 2024 Financeiro Gestão DE/SEDUC Q Pesquis Gestão do Sistema Gestão Escolar ж Escoher Colunas **O** Imprimir H Gerar Excel Gerar PDF Pedagógico Mostrar 10 - registros Filtro **Serviços Escolares Nome Aluno** п. RA -11 | **Adicionar Itinerário** Questionários Registros 1 a 1 de 1 Anterior 1 Seguinte

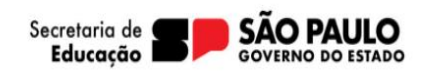

Pré-Inscrição online

Escolha as opções de Itinerário formativo:

- É possível a escolha de até 04 (quatro) opções, dentre os quais 01 (um) deve ser das áreas do conhecimento;
- As opções de IF técnico ocorrem conforme oferta disponível no município do candidato.

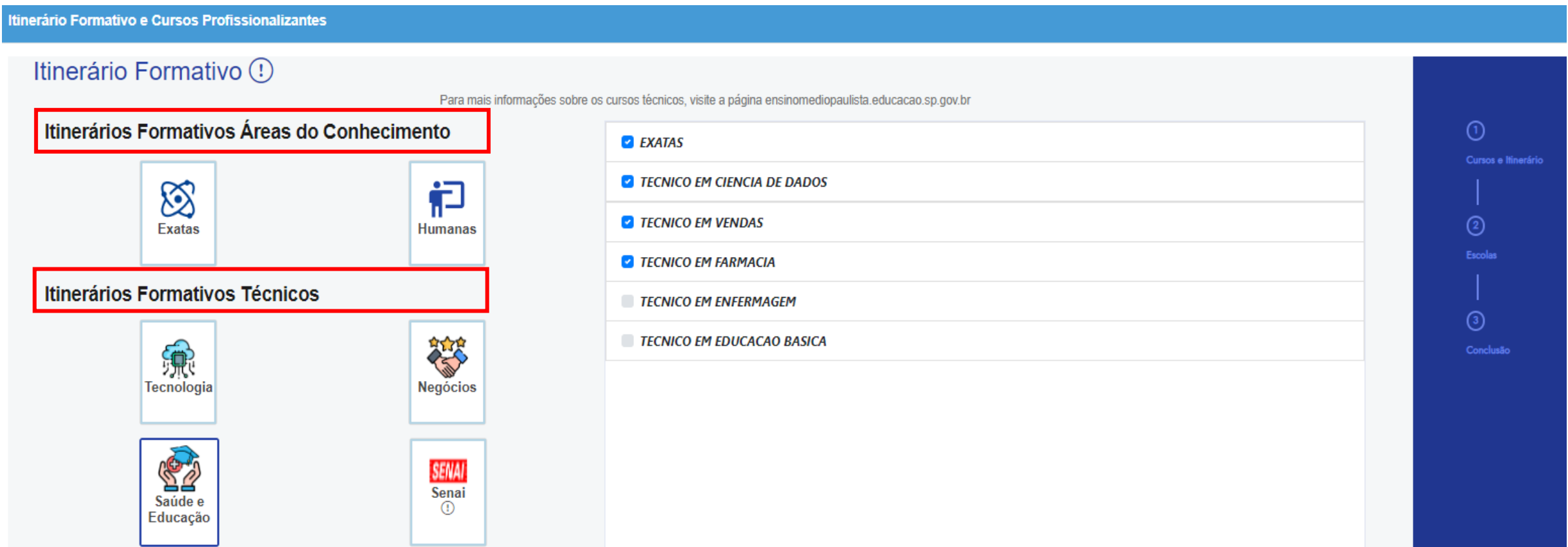

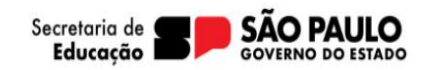

Após escolha é necessário ordenar os interesses de acordo com a ordem de preferência, basta clicar na opção de curso e arrastar até o retângulo conforme seu interesse.

• Esse ranking será considerado para atendimento do estudante no IF.

Após realizado, clique em próximo.

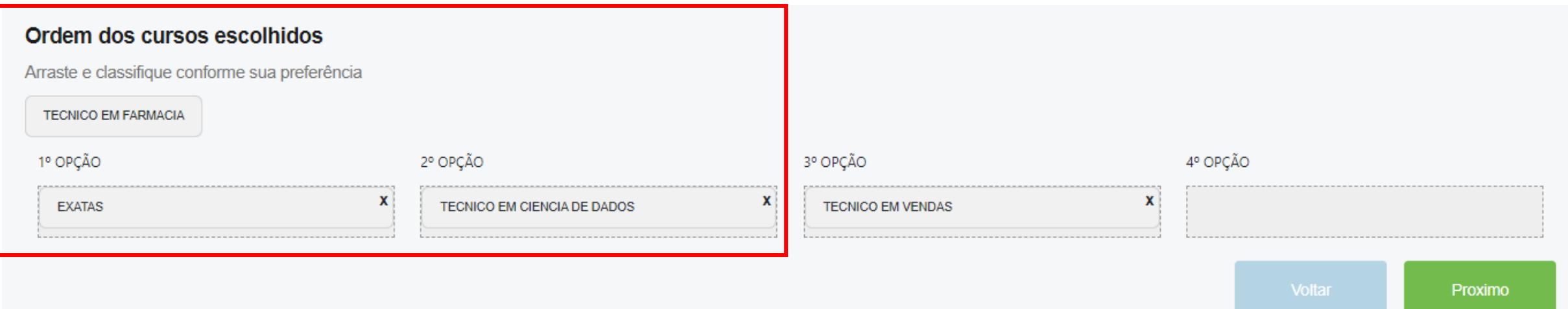

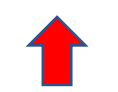

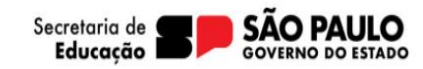

Serão apresentadas as unidades escolares próximas ao endereço do candidato para seleção do interesse, conforme suas prioridades de atendimento.

• É possível escolher até 4 (quatro) escolas que serão consideradas para o atendimento do estudante.

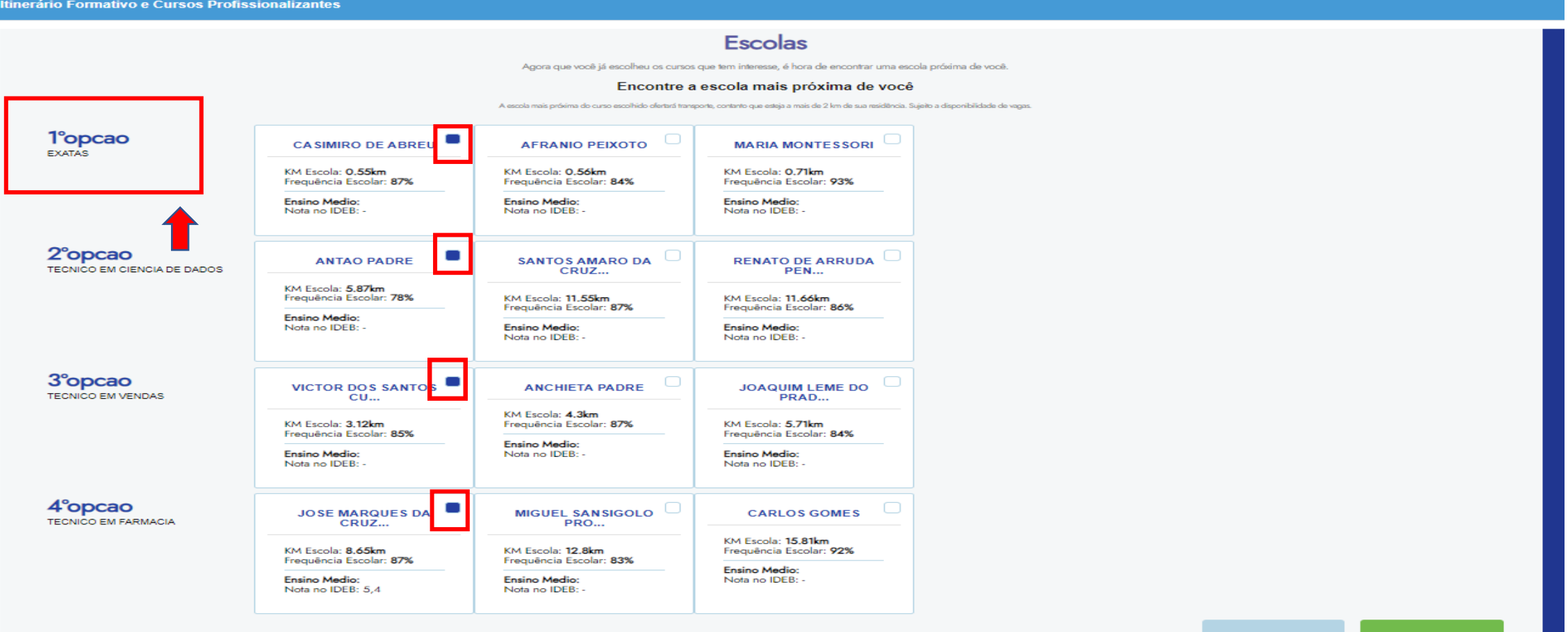

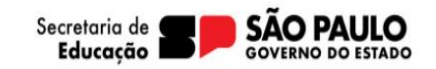

Após a efetivação de escolha do Itinerário Formativo pelo estudante, o responsável deverá realizar a Rematrícula por meio do seu perfil.

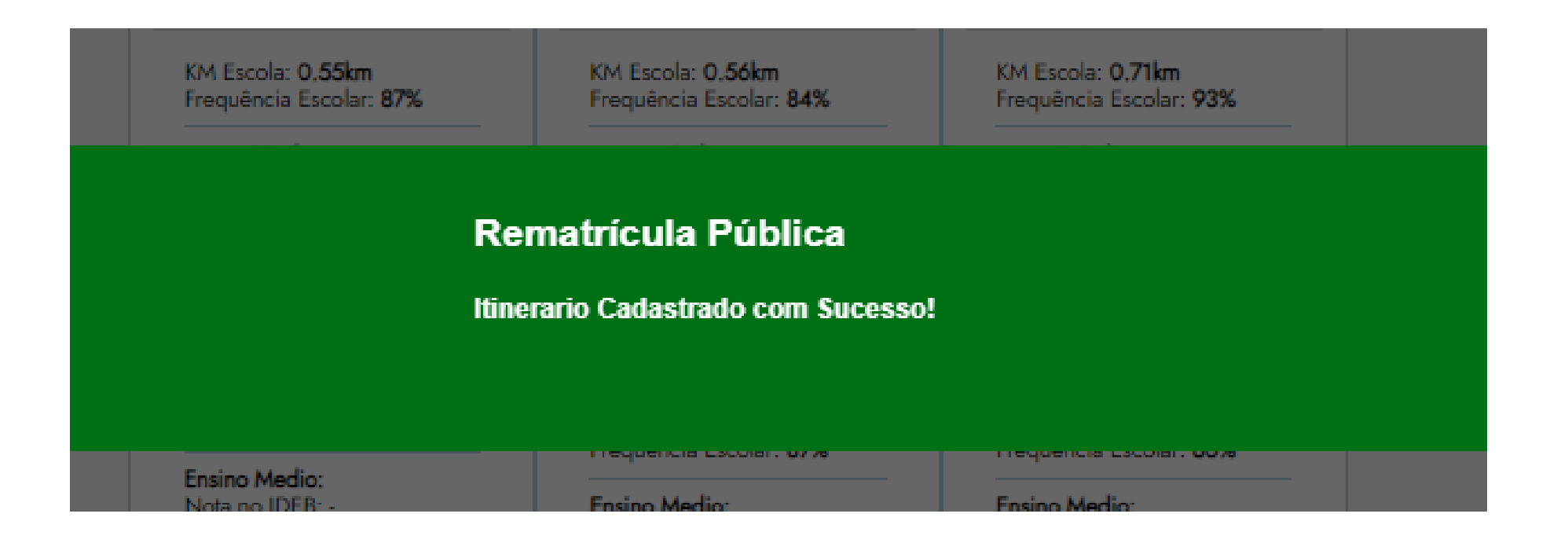